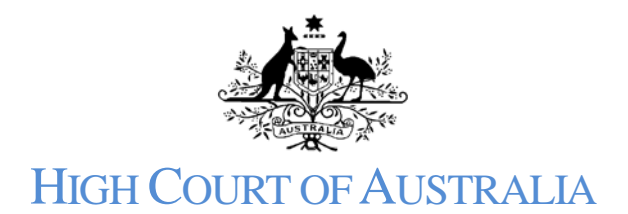

## How to reset a password

If you have forgotten the password for your DLS Portal Account you may reset it yourself.

## Open the DLS portal:

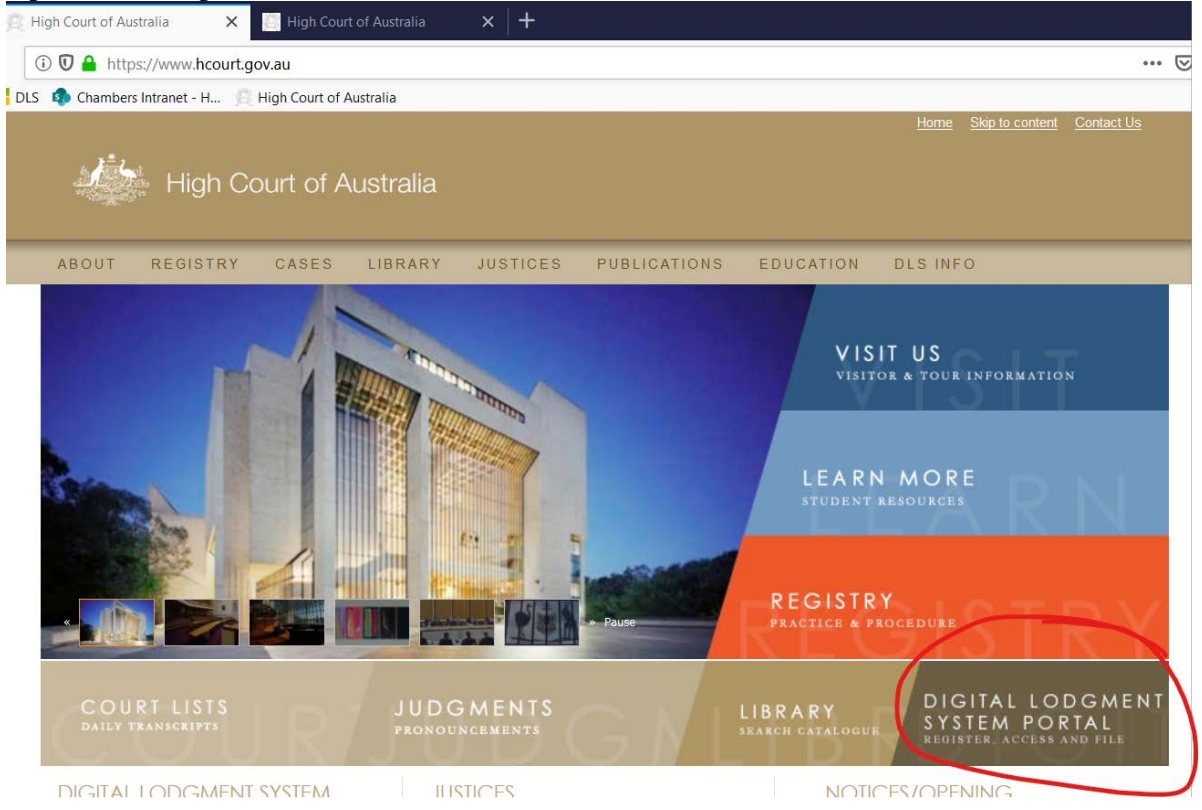

You can either click the word "Register" or the login button at the top of the screen.

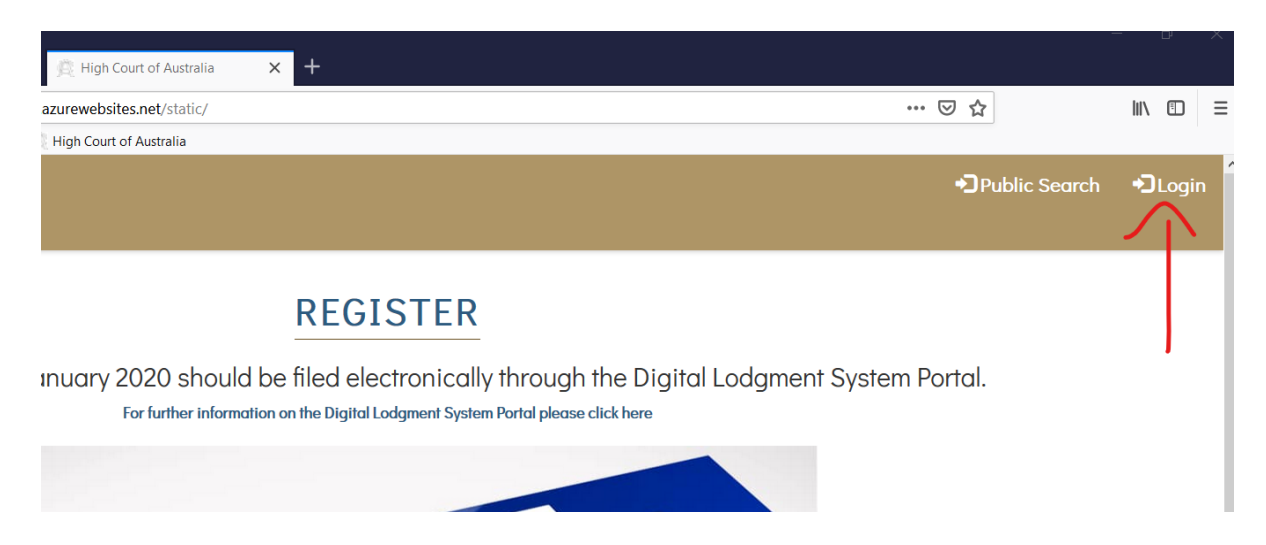

Both will take you to a login screen click "forgot your password?". **High Court** Sign in with your existing account **Email Address** dlssupport@hcourt.gov.au Forgot your password? Password  $\Box$  Keep me signed in **SIGN IN** Don't have an account? Sign up now

This will open a new window which requests your email address, which should be the same email address that you used to register. Click the "send verification code" button. Do not close the window.

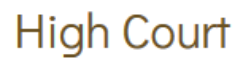

Verification is necessary. Please click Send button.

**Email Address** 

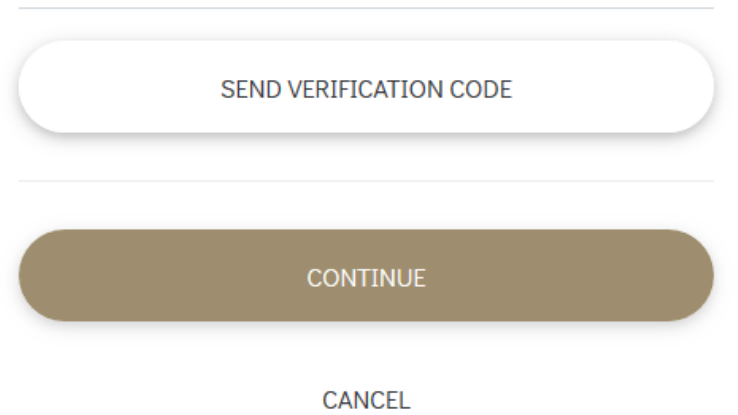

You will then receive an email with a new verification code.

## Verify your email address

Thanks for verifying your dlssupport@hcourt.gov.au account!

Your code is: 512081

Sincerely, HIGH COURT OF AUSTRALIA - Prod - B2C

If you do not get an email check if it has been caught in your junk mail filter. You cannot proceed without the verification code.

Enter the verification code into the field and click the verify code button:

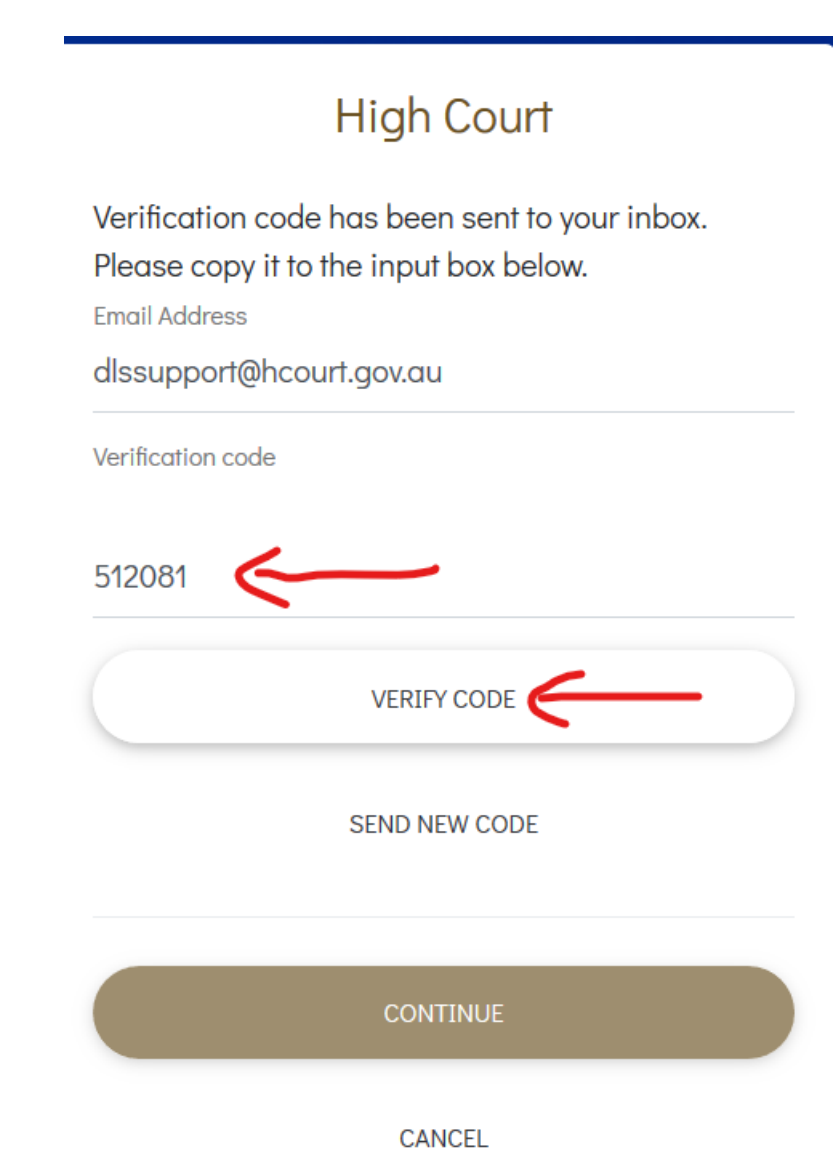

Once your email address has been verified, click the continue button:

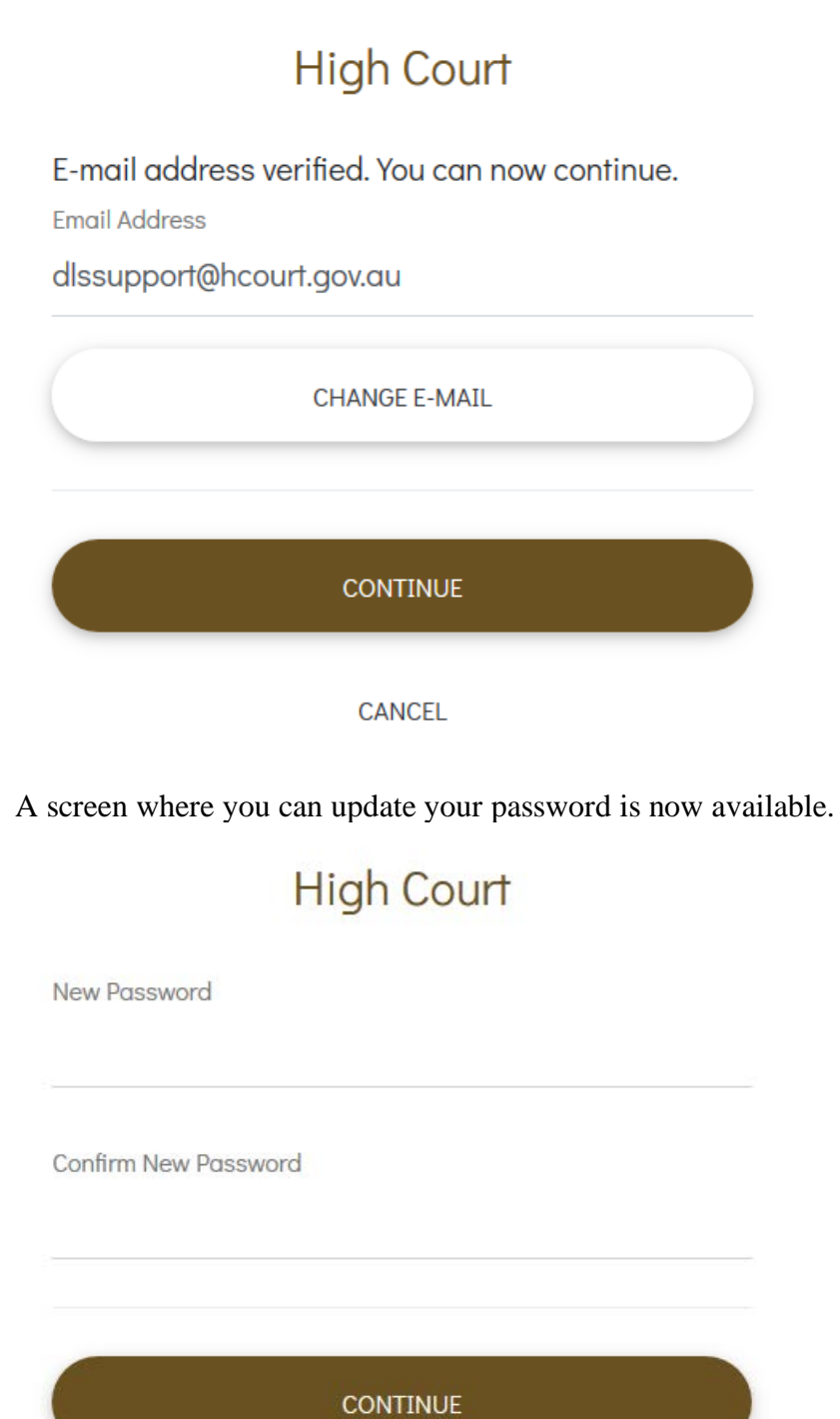

**CANCEL** 

When you create your password it must include an uppercase letter, a lowercase letter, a special character (such as !, @, % or something similar) and a number. It must be at least 13 characters long. You cannot proceed until you have a password which satisfies all of those criteria.

When you have successfully created a new password the system will take you back to the log in screen and you can enter your email address and new password to log into your DLS Portal account.